**US DISTRICT COURT NORTHERN DISTRICT OF OKLAHOMA**

## E-File Registration Only

### PACER REQUIREMENTS

To register to practice in the Northern District, you must have an upgraded individual PACER account. If you do not have an upgraded individual PACER account, use the **UPGRADING PACER ACCOUNT** instructions found **[HERE.](https://www.oknd.uscourts.gov/sites/default/files/cmecf-information/Upgrade-Current-PACER-Account_OKND_031419.pdf)**

#### E-FILING REGISTRATION INSTRUCTIONS

Once you have an upgraded PACER account, follow the instructions below to Register for E-filing privileges in the Northern District Court.

- 1. Navigate to [www.pacer.uscourts.gov](http://www.pacer.uscourts.gov/)
- 2. Click **Log in to…** at the very top of the page and then click **Manage PACER Account**.

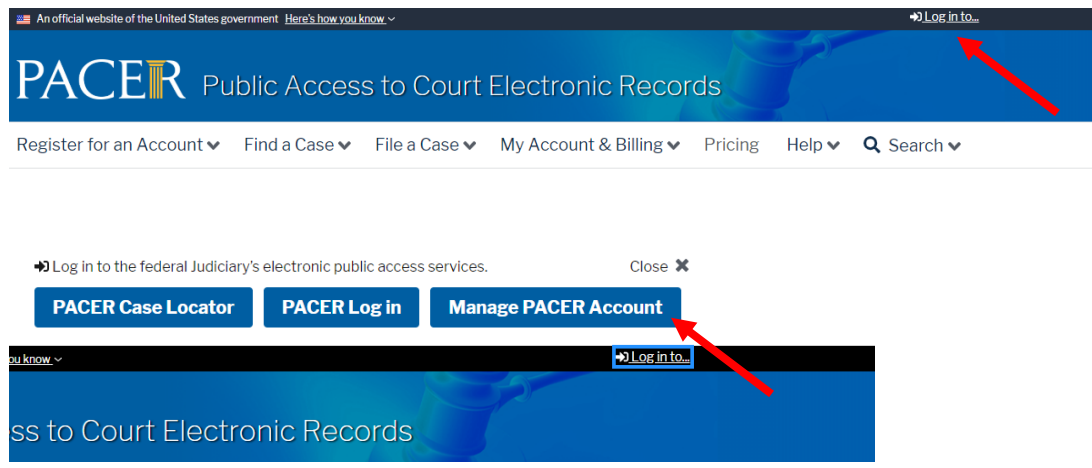

3. Login with your upgraded individual PACER account username and password.

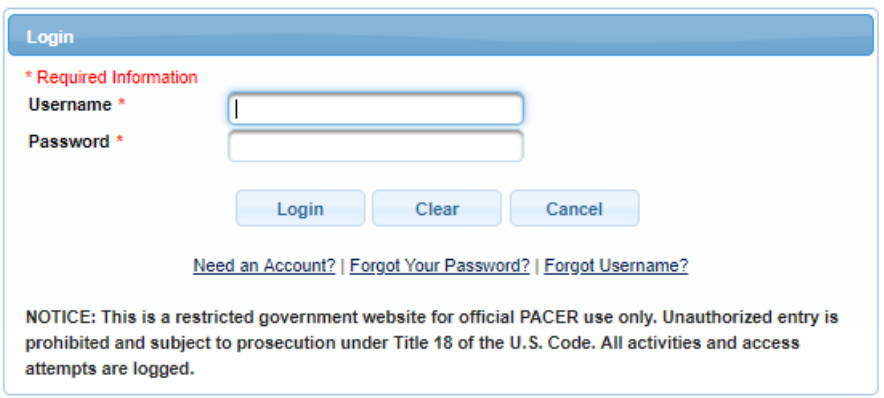

### E-File Registration Only

4. Click on the Maintenance tab and select Attorney Admission/E-file Registration

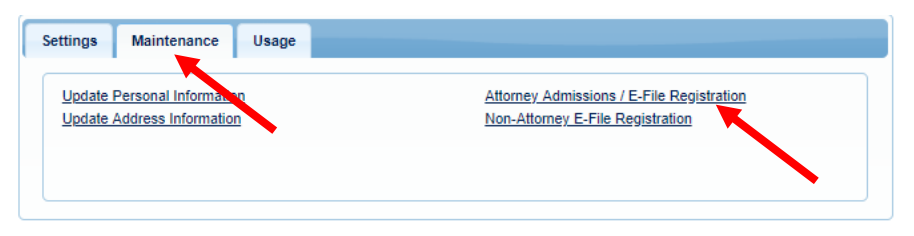

5. Select US District Courts then Oklahoma Northern District Court from the drop-down menus and click **NEXT**

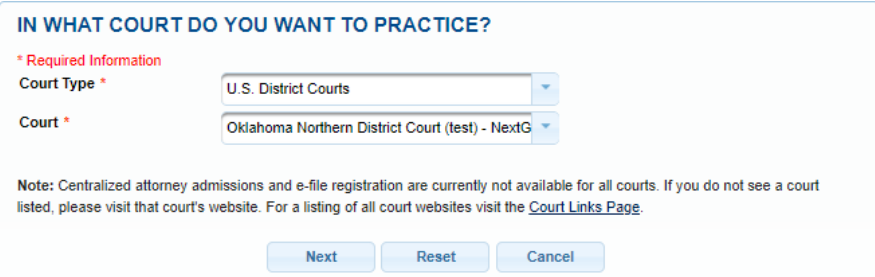

6. Select E-File Registration Only

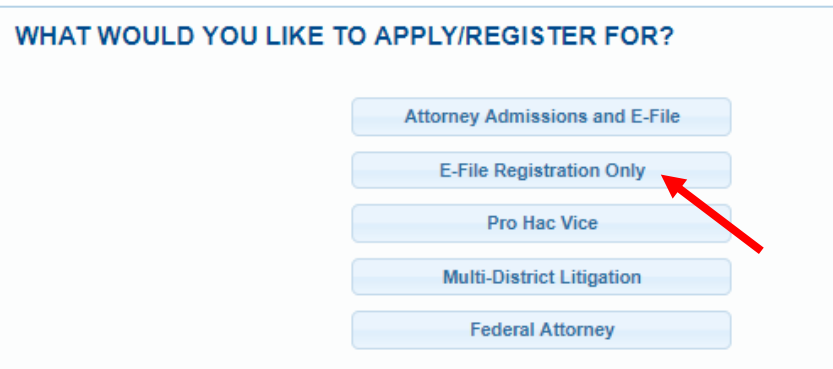

7. Review and correct the information populated into the Filer Information Section and Complete the **ADDITONAL FILER INFORMATION** section (REQUIRED). Note that HTML is the preferred Email Format. Click **NEXT**.

## E-File Registration Only

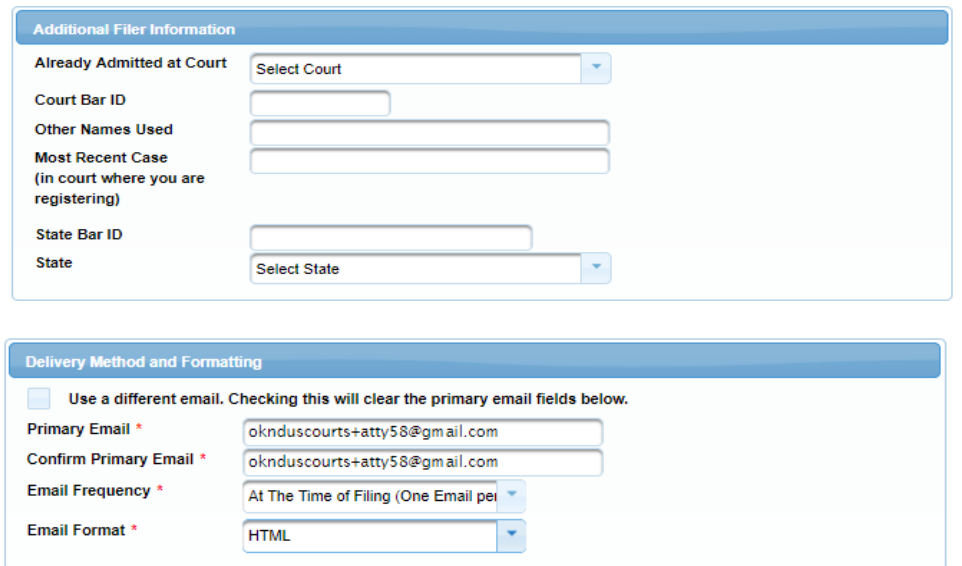

8. Set default payment information, if desired (not required). Click **NEXT**.

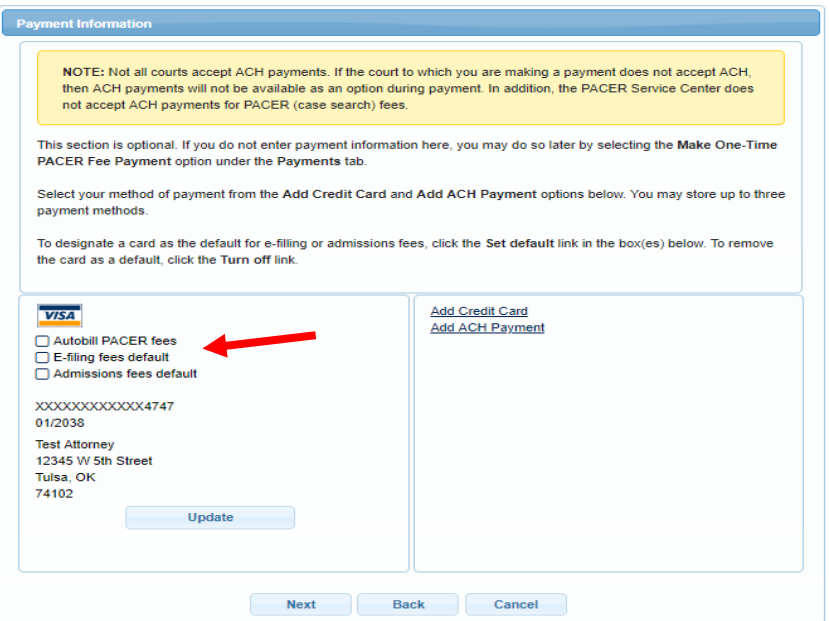

9. Review the Attorney E-Filing Terms and Conditions and click the boxes acknowledging review and agreement. And click **SUBMIT**.

#### **US DISTRICT COURT NORTHERN DISTRICT OF OKLAHOMA**

# E-File Registration Only

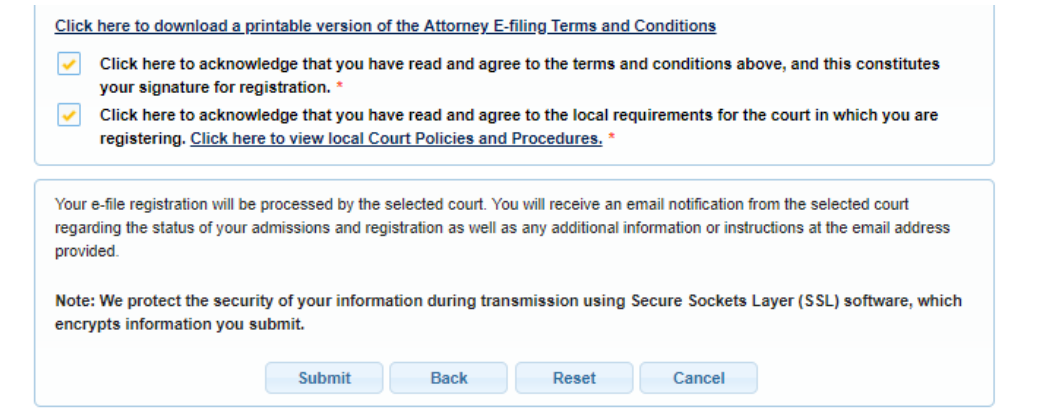

#### AFTER SUBMISSION

The Court will review your application and, if necessary, will provide you with further instructions through the email address provided. You will be notified via email when the Court has processed your request. NOTE: It may take up to (3) business days for the Court to process your request.